## How to View Approved Packaging and Labeling in TAP

1. Log into [TAP](https://tap.dor.mt.gov/_/)

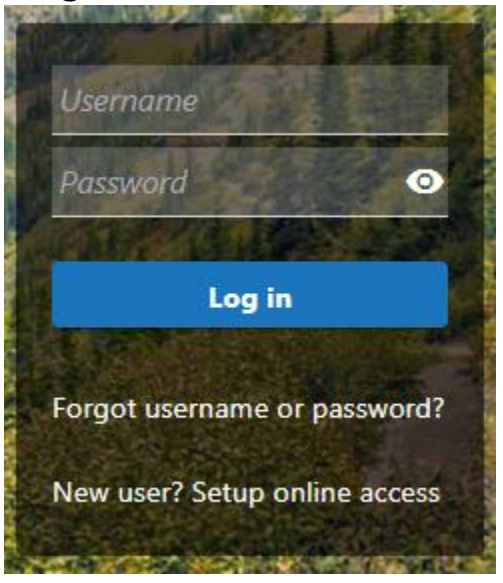

## 2. Under your cannabis license select "More…"

- > Make a Payment
- > New Cannabis License
- > Renew Cannabis License
- > View Sites, Application Summaries, and Payments
- $\rightarrow$ More...

## 3. Select "View Packaging and Labeling Status"

## **ED** Account Options

Account specific forms/applications.

- > View Packaging and Labeling Status
- > Submit Packaging and Labeling Application
- > Update Owners and Ownership Percentages
- > Update a Dispensary, Manufacturer, Cultivator and/or **Transporter License**
- > Send Us a Message

4. Go to "Package and Labels"

**Application Summaries** Periods **Active Sites** Package and Labels

- **5.** Below will have all packages, labels, and exit packages approved or pending. **Denied submissions will no longer appear.**
- 6. To view the images, click on File 1, File 2, File 3, or Files 4.

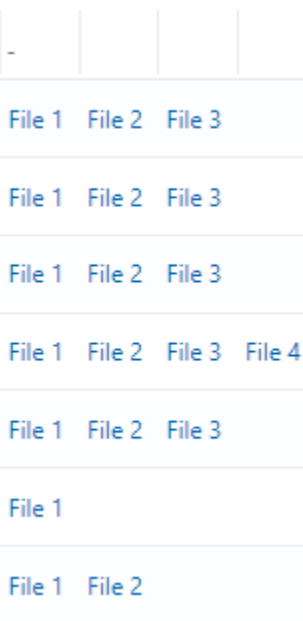

If you have any questions, contact the Education Specialists at (406) 444-0596 ext. 5 or email at [DORCCDEducation@mt.gov.](mailto:DORCCDEducation@mt.gov)